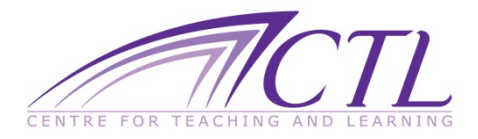

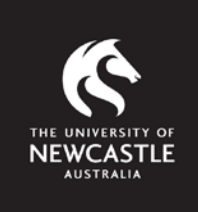

## **Setting up a Turnitin Assignment in a Blackboard site**

In order for students to be able to submit an assignment to Turnitin, a link for each Turnitin Assignment needs to be created in a Blackboard course site.

- 1. Ensure Edit Mode is ON and access the relevant Content Area. (this is where students will access the link to the Turnitin Assignment)
- 2. Place the cursor over Assessments to display the menu and select Turnitin Assignment.

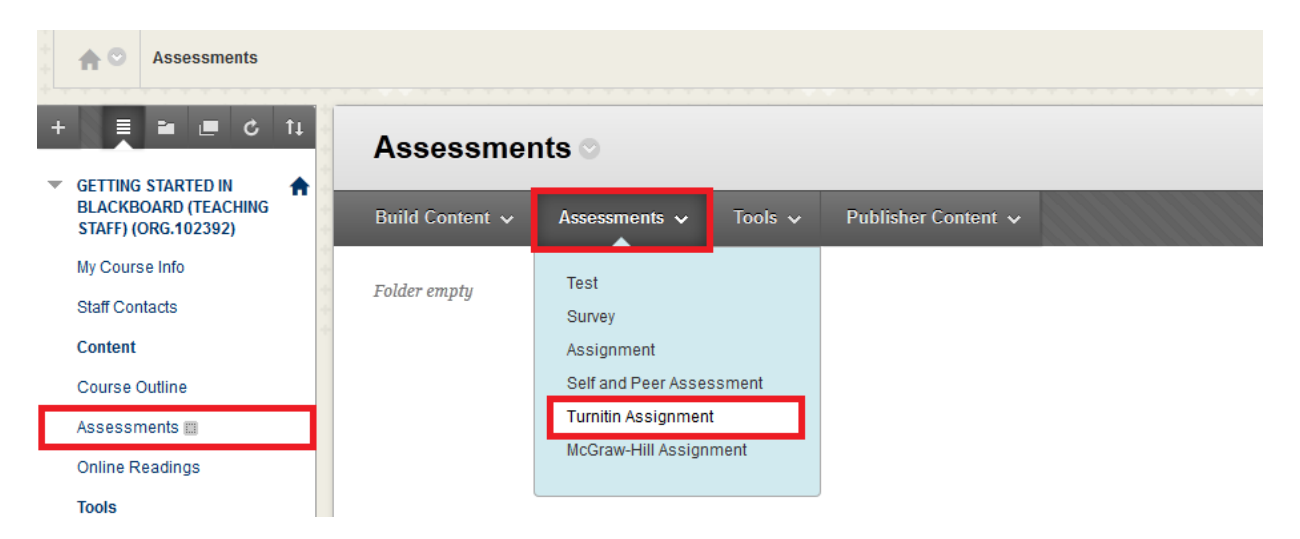

3. At the Select Your Assignment Type page, click Next Step.

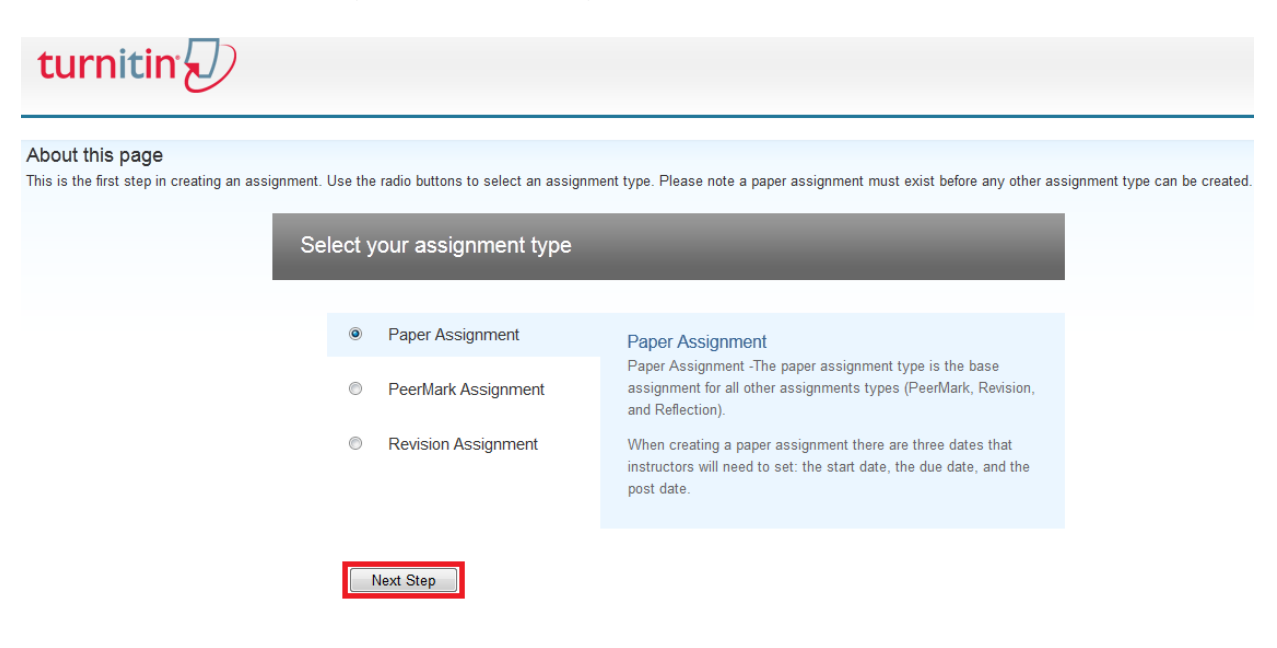

- 4. At the new Assignment page:
	- Enter in the Assignment Title
	- Enter in the Points Possible for the assignment
	- Select the Start Date (the date from which students can submit)
	- Select a Due Date (the date after which students can no longer submit)
	- Select a Post Date (if you are using GradeMark to mark papers online)

**DO NOT** click Submit until you have checked the Optional Settings.

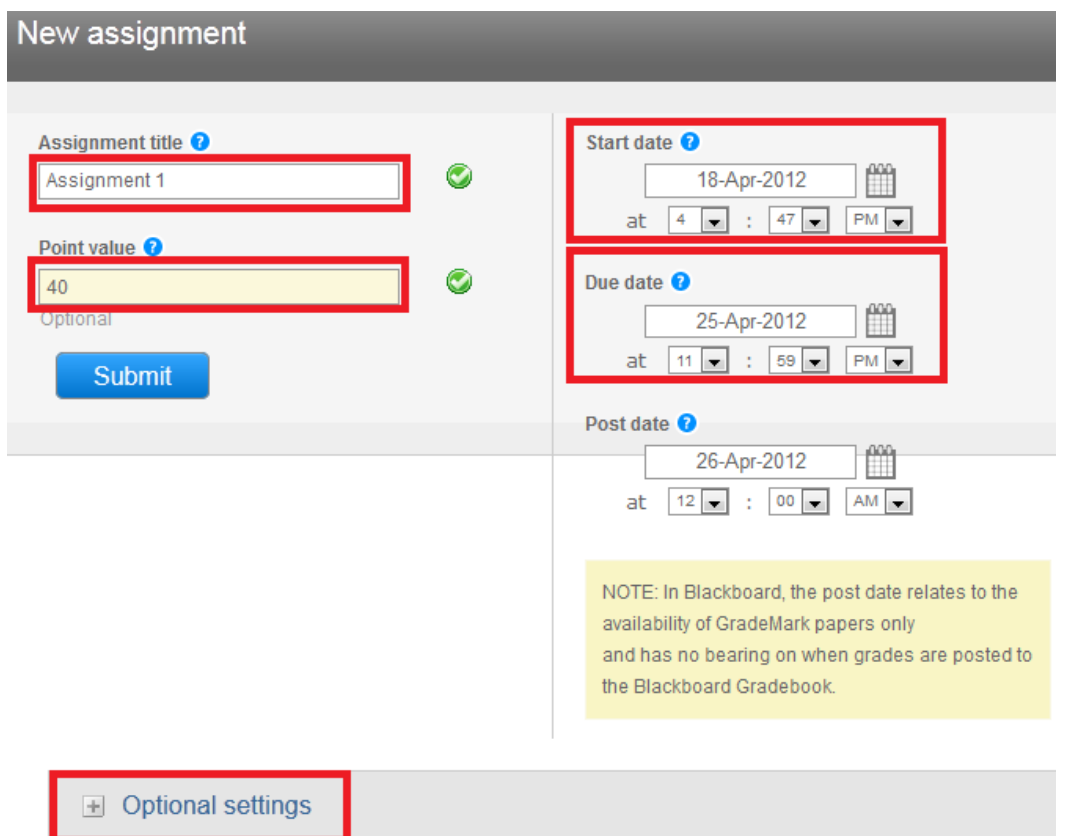

- 5. Click Optional Settings to display the options.
- 6. You can enter Instructions in the text box that will display to students below the link to the Turnitin Assignment. For example, you may want to include information about the Assignment that is contained in the Course Outline.

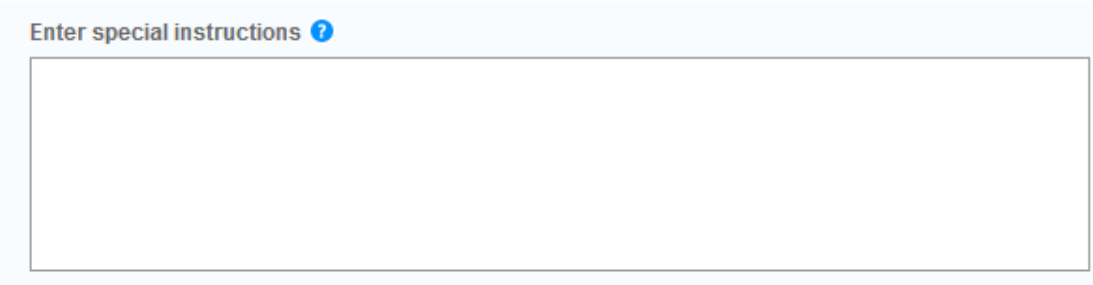

7. Select Yes, if you want to allow students to submit after the Due Date.

*Note: Only students who are submitting to the Assignment for the first time will be able to submit after the due date. In other words, this will not allow students to re-submit after the due date.*

```
Allow submissions after the due date? \bullet\odot ves
\odot no
```
8. Select Yes to Generate Originality Reports

```
Originality Report
Generate Originality Reports for submissions? O
\bullet ves
\odot no
```
9. Select Immediately (can overwrite reports until due date). Setting this allows students to pre-submit their Assignment prior to submitting a final version by the due date.

```
Generate Originality Reports for student submissions <sup>O</sup>
| immediately (can overwrite reports until due date) | -
```
10.For the following items, you can choose either *Yes* or *No*. However, once students have begun to submit to the Assignment, these settings cannot be modified. It is recommended to leave these options set to No as you can always use the filter options to exclude these items when viewing the originality report for an individual student.

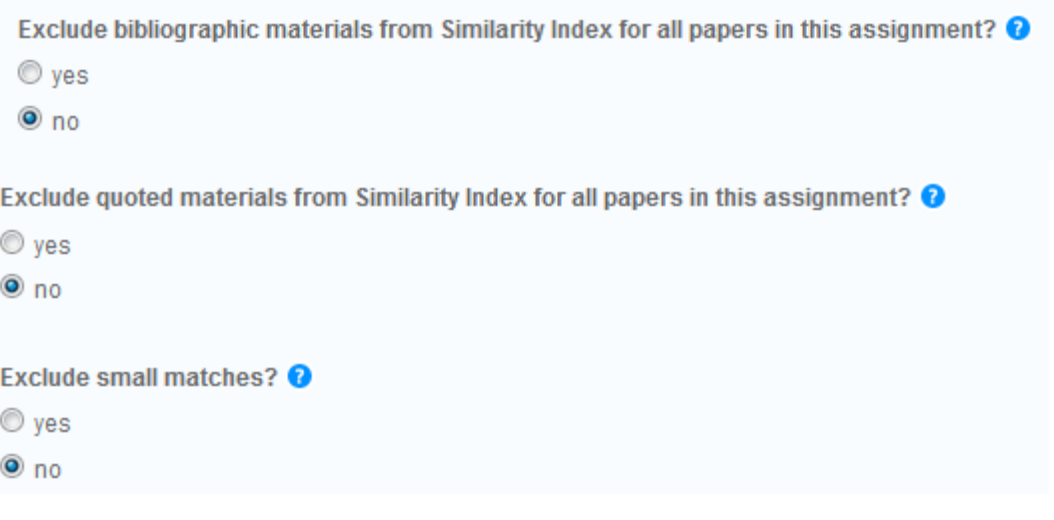

11.Select Yes to Allow students to view Originality Reports.

```
Allow students to see Originality Reports? <sup>O</sup>
\bullet yes
\odot no
```
12.Select Yes if you want to make the associated Blackboard Grade Centre column **unavailable** to students until the nominated Post Date.

```
Reveal grades to students only on post date?
O Yes
\odot No
```
13.Leave the following options as selected.

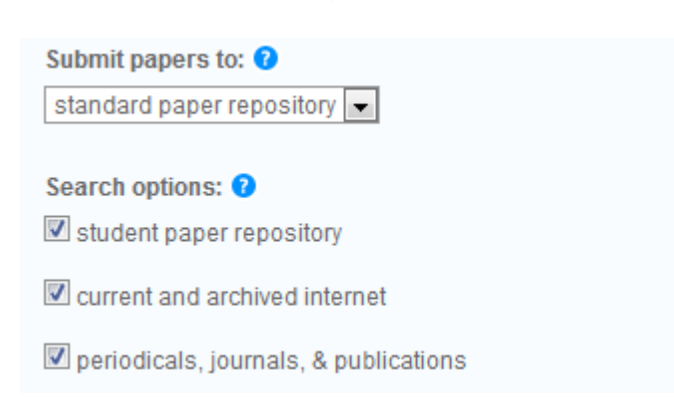

14.Once all settings have been selected in the Optional Settings, click Submit. A success message will display. Click OK.

## **Example Turnitin Assignment link:**

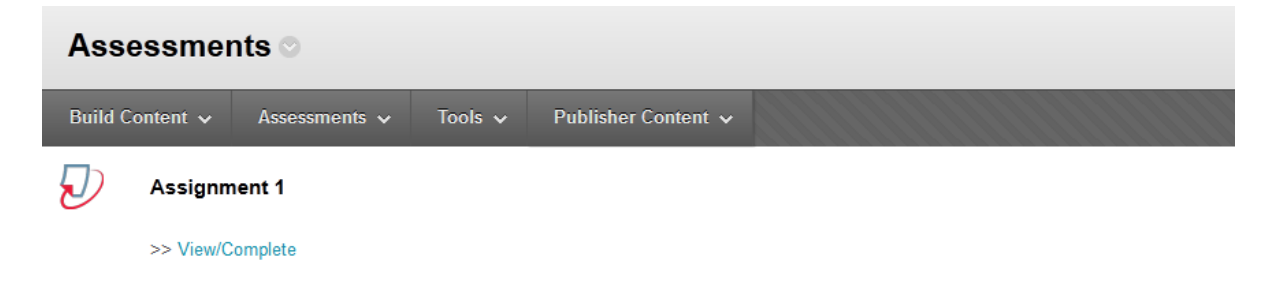